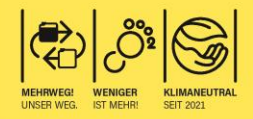

# **Bedienungsanleitung**

# **Witty-Analytic Connect**

Digitales Photometer mit Anbindung an mein.Schwimmbad

*Version 1 | 10/2023 © Alle Rechte sowie Änderungen vorbehalten.*

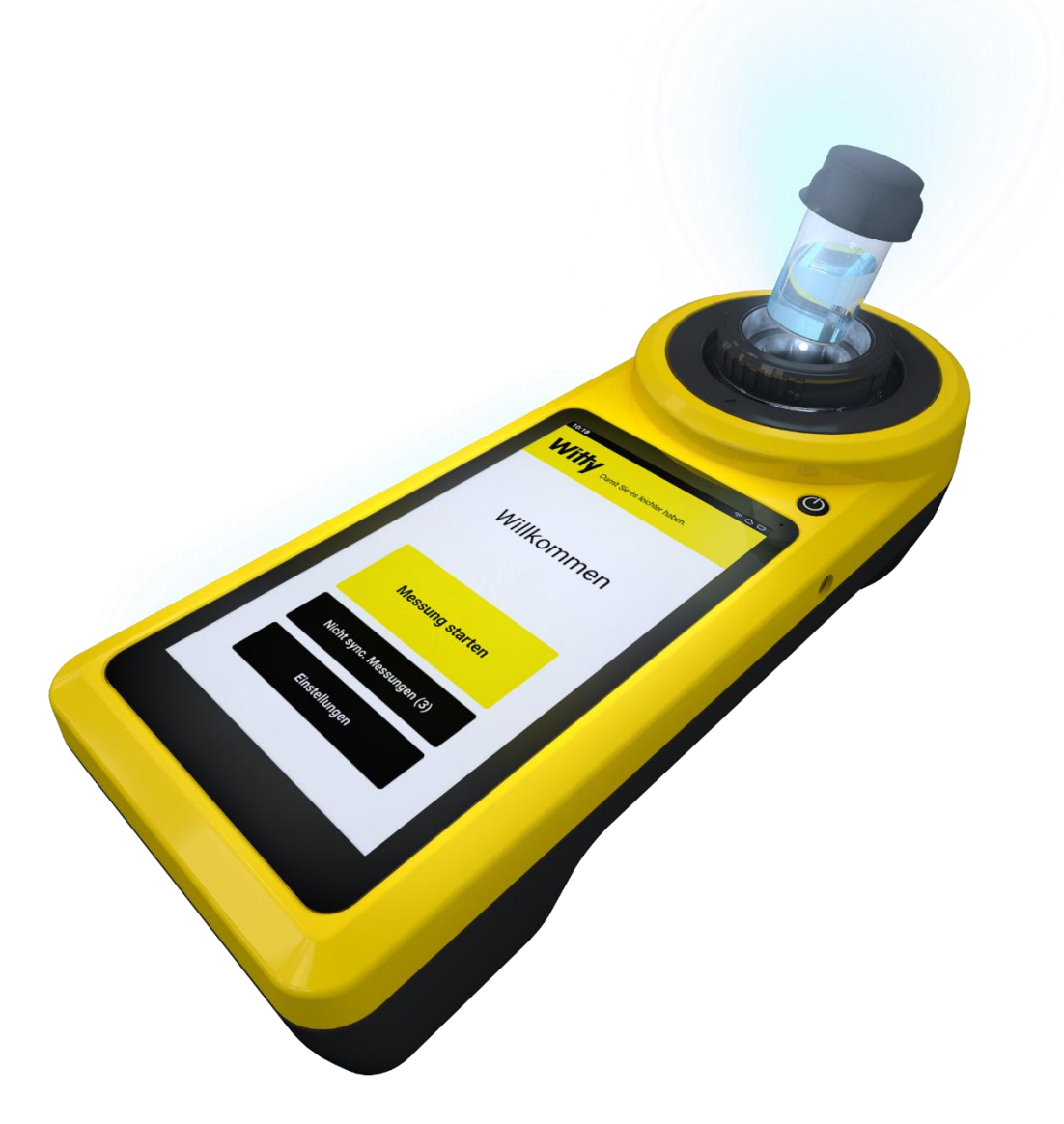

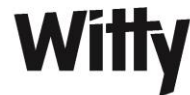

# **Inhalt**

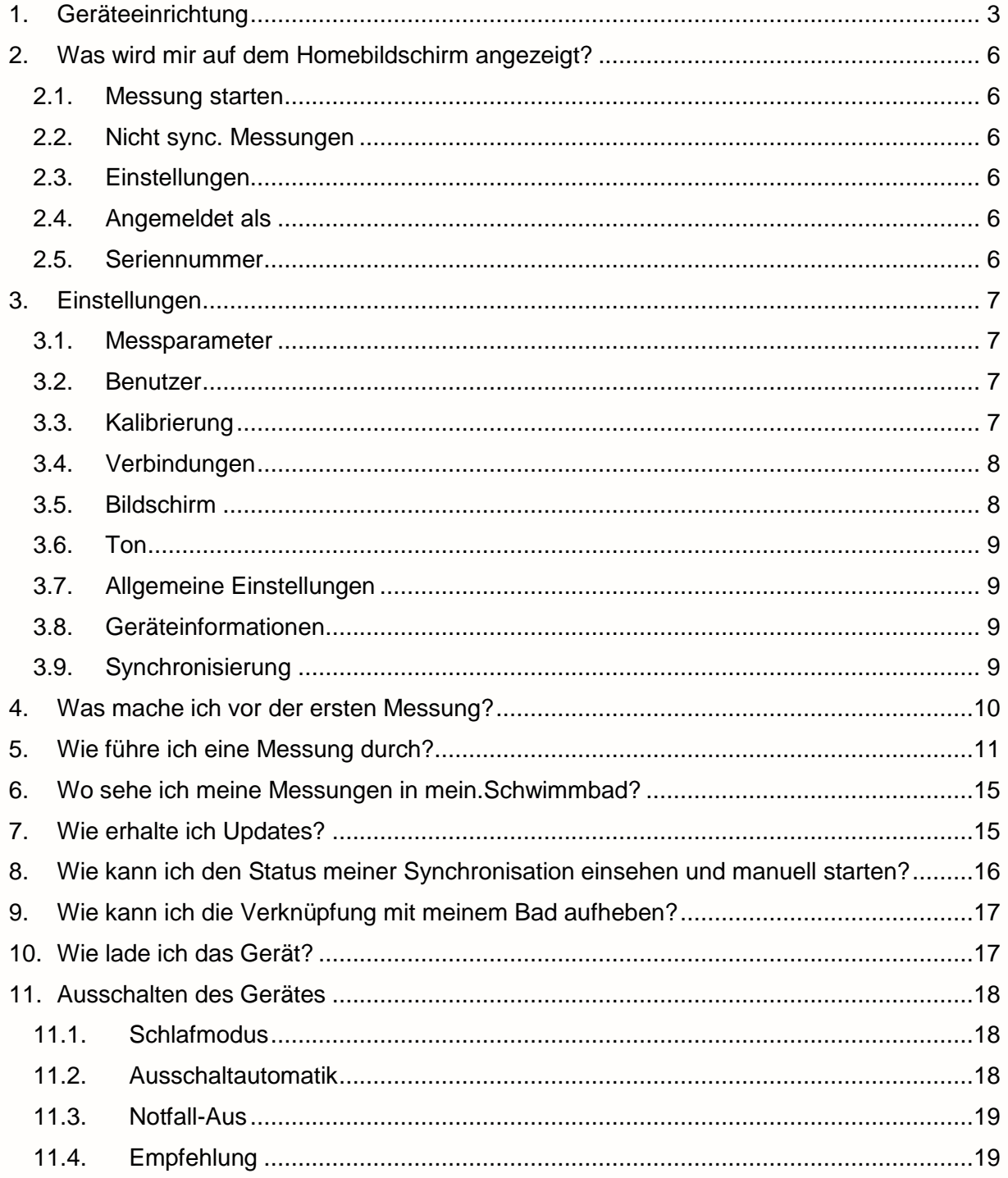

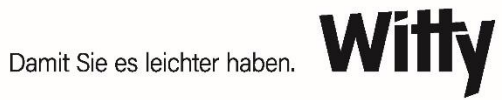

## <span id="page-2-0"></span>**1. Geräteeinrichtung**

Zur Einrichtung Ihres Witty-Analytic Connects starten Sie das Gerät über einen kurzen Druck auf die Power Taste. Sie werden anschließend mit dem Willkommensbildschirm begrüßt.

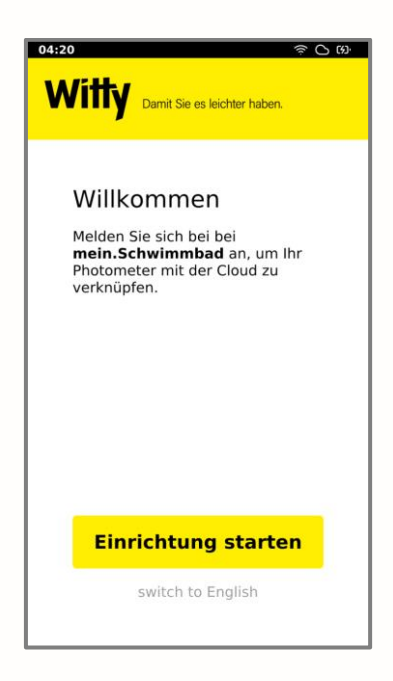

1. Klicken Sie nun auf "Einrichtung starten" (If you speak English, press the "switch to English" button below.)

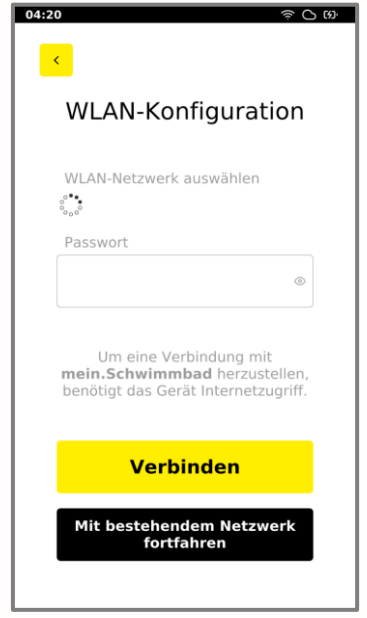

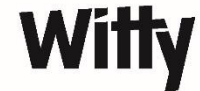

2. Wählen Sie im nächsten Schritt ein WLAN-Netzwerk aus und geben Sie das dazugehörige Passwort ein. Wenn Sie bereits ein Witty-COM im Einsatz haben, wählen Sie stattdessen die Option "mit bestehendem Netzwert fortfahren". Das Gerät verbindet sich anschließend automatisch mit dem Internet über das Witty-COM.

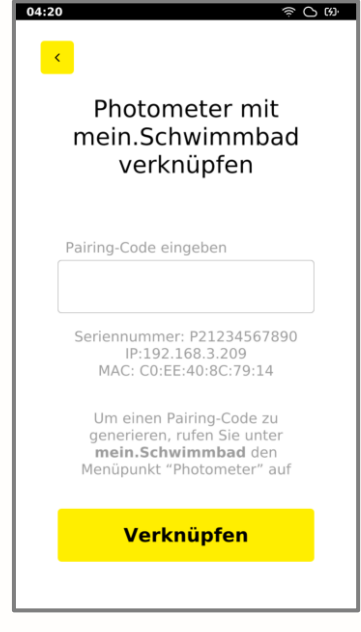

3. Nach einer erfolgreichen Verbindung mit dem WLAN, werden Sie nun aufgefordert das Photometer mit dem digitalen Assistenten mein.Schwimmbad zu verknüpfen. Hierzu öffnen Sie bitte mit einem Browser am PC, Tablet oder Smartphone die Website [https://mein.witty.eu](https://mein.witty.eu/) und melden sich dort mit Ihrem mein.Witty Account an. Navigieren Sie anschließend im Menü unter Apps auf *mein.Schwimmbad -> Photometer*.

Hier klicken Sie nun auf "Neues Photometer verknüpfen".

- 4. Geben Sie nun die Seriennummer Ihres Photometers ein und drücken Sie anschließend auf "Verknüpfen". Die Seriennummer des Gerätes wird auf dem aktuellen Bildschirm des Photometers angezeigt oder kann dem Typenschild auf der Rückseite des Photometers entnommen werden. Nach Eingabe der Seriennummer wird ein Pairing Code generiert.
- 5. Geben Sie nun den Ihnen angezeigten Pairing Code auf dem Photometer ein.

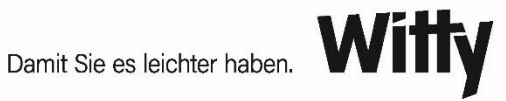

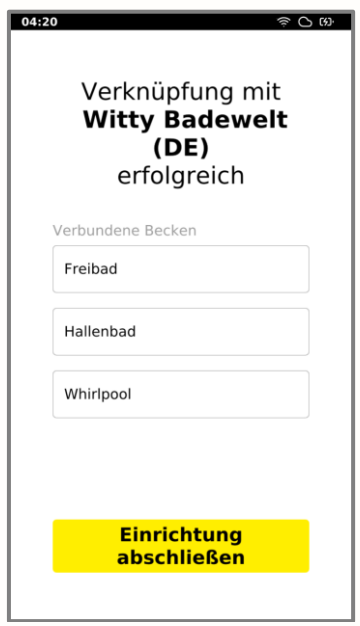

- 6. Nach erfolgreicher Verbindung wird Ihnen angezeigt, mit welchem mein.Schwimmbad Account Ihr Photometer nun verknüpft ist und Sie erhalten eine Übersicht über die vorhandenen Becken des Objektes.
- 7. Beenden Sie die Einrichtung mit einem Klick auf "Einrichtung abschließen".

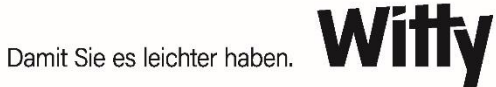

## <span id="page-5-0"></span>**2. Was wird mir auf dem Homebildschirm angezeigt?**

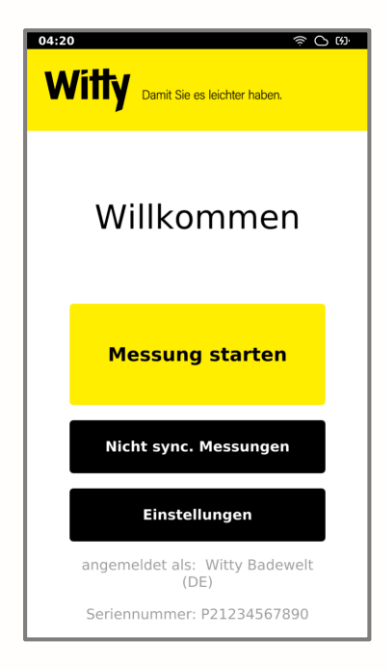

#### <span id="page-5-1"></span>**2.1. Messung starten**

Über den "Messung starten"-Button können Sie eine Messung durchführen.

#### <span id="page-5-2"></span>**2.2. Nicht sync. Messungen**

Über den "Nicht sync. Messungen"-Button gelangen Sie zu einer Übersichtsliste, in der Sie einsehen können, welche der von Ihnen durchgeführten Messungen noch nicht mit Ihrem mein.Schwimmbad Account synchronisiert wurden. Eine Synchronisierung der Werte findet immer bei funktionierender WLAN-Verbindung statt.

#### <span id="page-5-3"></span>**2.3. Einstellungen**

Über den "Einstellungen"-Button gelangen Sie zu den Einstellungen.

#### <span id="page-5-4"></span>**2.4. Angemeldet als**

Hier wird Ihnen angezeigt, mit welchem Objekt Ihr Photometer verknüpft ist.

#### <span id="page-5-5"></span>**2.5. Seriennummer**

An dieser Stelle wird Ihnen die Seriennummer Ihres Photometers angezeigt.

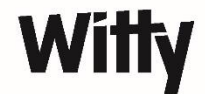

## <span id="page-6-0"></span>**3. Einstellungen**

Über den Button "Einstellungen" haben Sie die Möglichkeit weitere individuelle Einrichtungen für das Photometer vorzunehmen.

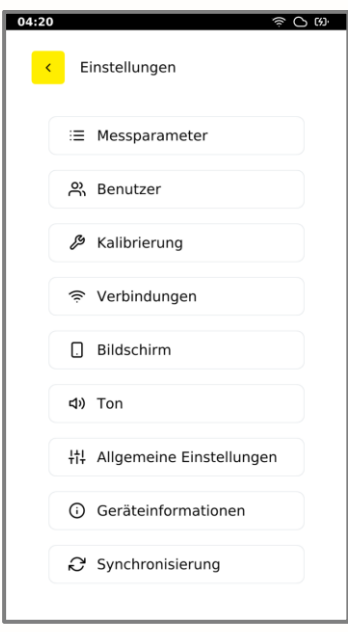

#### <span id="page-6-1"></span>**3.1. Messparameter**

Unter diesem Punkt finden Sie die freigeschalteten Parameter für Ihr Gerät aufgeführt. Diese können Sie für die Benutzer des Gerätes auch sperren.

#### <span id="page-6-2"></span>**3.2. Benutzer**

Hier können Sie Benutzer hinzufügen, die Handmessungen mit dem Gerät durchführen, vorhandene Benutzer bearbeiten oder löschen.

#### <span id="page-6-3"></span>**3.3. Kalibrierung**

Über diesen Punkt kann eine Kalibrierung des Gerätes gestartet und das Datum der letzten Kalibrierung eingesehen werden.

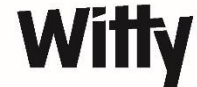

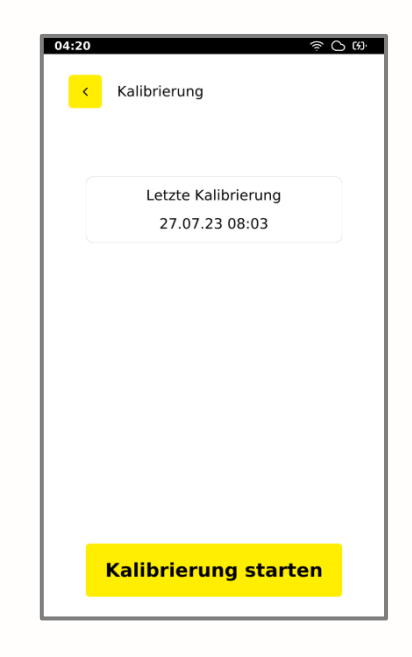

Möchten Sie eine Kalibrierung des Gerätes durchführen, so stellen Sie bitte sicher, dass:

- Die Messkammer des Gerätes rundum sauber ist. Falls dies nicht der Fall ist, verwenden Sie zur Reinigung das beigefügte Mikrofasertuch.
- Der Adapter zum Einsatz der Küvetten richtig eingesetzt ist.
- Sich keine Küvette in der Messkammer befindet.
- Der Lichtschutzdeckel bei der Kalibrierung korrekt auf die Messkammer aufgesetzt ist.

Zur Durchführung der Kalibrierung klicken Sie auf "Kalibrierung starten". Auf dem Bildschirm wird anschließend ein schrittweiser Ablauf mit Textanweisungen und zugehörigen Bildanimationen angezeigt. Folgen Sie den Anweisungen. Nach Abschluss erscheint die Meldung "Kalibrierung erfolgreich".

#### <span id="page-7-0"></span>**3.4. Verbindungen**

Hier finden Sie alle verfügbaren WLAN-Verbindungen aufgeführt. Zudem können Sie die WLAN-Verbindung des Gerätes aktivieren und deaktivieren.

#### <span id="page-7-1"></span>**3.5. Bildschirm**

Unter diesem Punkt können Sie die Helligkeit des Bildschirms einstellen sowie die Display-Dimmung aktivieren und deaktivieren. Zudem können Sie die Funktionen der Schlaufautomatik und Ausschaltautomatik aktivieren und deaktivieren (mehr zu diesen Funktionen erfahren Sie im Kapitel "Ausschalten des Gerätes").

#### <span id="page-8-0"></span>**3.6. Ton**

Hier können Sie den Ton des Gerätes ein- und ausschalten sowie den hinterlegten Alarmton abspielen lassen.

#### <span id="page-8-1"></span>**3.7. Allgemeine Einstellungen**

Unter den allgemeinen Einstellungen können Sie die Zeitzone, das Land sowie die Sprache für das Gerät festlegen.

#### <span id="page-8-2"></span>**3.8. Geräteinformationen**

Hier finden Sie Gerätedaten wie die IP-und MAC-Adresse, Datenbank- und Betriebssystem-Version sowie die Seriennummer Ihres Gerätes aufgeführt. Zudem können Sie die aktuelle Softwareversion prüfen und über den Button "auf Updates prüfen" die neueste Softwareversion auf Ihr Gerät laden. Dies sollten Sie regelmäßig vornehmen, um immer über alle aktuellen Funktionen des Gerätes zu verfügen. Neben der Einsicht in die rechtlichen Hinweise haben Sie unter den Geräteinformationen außerdem die Möglichkeit das Gerät auf Werkseinstellungen zurückzusetzen. Dies sollte nur im äußersten Notfall durchgeführt werden, da hierbei jegliche vorgenommenen Einstellungen verloren gehen und das Gerät anschließend komplett neu eingerichtet werden muss.

#### <span id="page-8-3"></span>**3.9. Synchronisierung**

Unter diesem Punkt können Sie den Zeitpunkt der letzten Synchronisierung einsehen und eine Synchronisierung mit Ihrem mein.Schwimmbad Account anstoßen. Um dies erfolgreich durchzuführen, ist zum Zeitpunkt der Synchronisierung eine WLAN-Verbindung erforderlich. Falls Sie Ihr Gerät mit einem anderen mein.Schwimmbad Account verknüpfen möchten, können Sie über den Button "Verknüpfung aufheben" die Verbindung zu ihrem aktuell hinterlegten Account trennen.

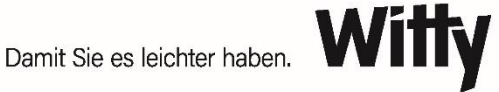

## <span id="page-9-0"></span>**4. Was mache ich vor der ersten Messung?**

Bevor Sie mit den Messungen beginnen, empfehlen wir Ihnen vorab noch einige Einstellungen vorzunehmen:

Klicken Sie hierfür auf "Einstellungen".

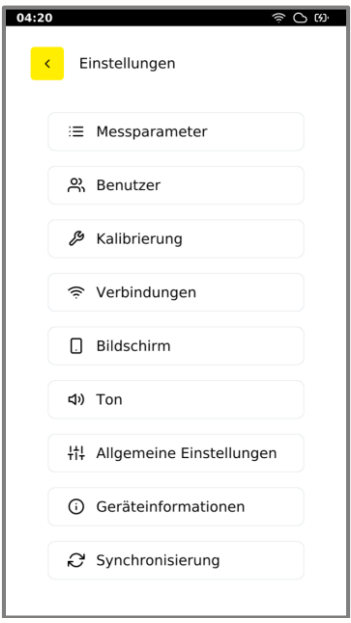

Unter dem Punkt "Messparameter" können Sie bestimmen, welche Parameter bei einer Messung ausgewählt werden können.

Unter dem Punkt "Benutzer" können Sie festlegen, welche Benutzer bei einer Messung ausgewählt werden können. Der ausgewählte Benutzer wird anschließend bei jeder Messung dokumentiert und gemeinsam mit dem zugehörigen Messwert an mein.Schwimmbad übermittelt.

Sie sind nun startklar!

Navigieren Sie durch die Pfeiltasten wieder zurück auf den Home-Bildschirm.

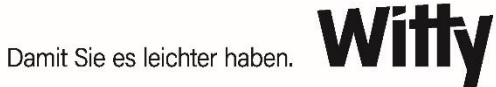

## <span id="page-10-0"></span>**5. Wie führe ich eine Messung durch?**

1. Klicken Sie auf "Messung starten".

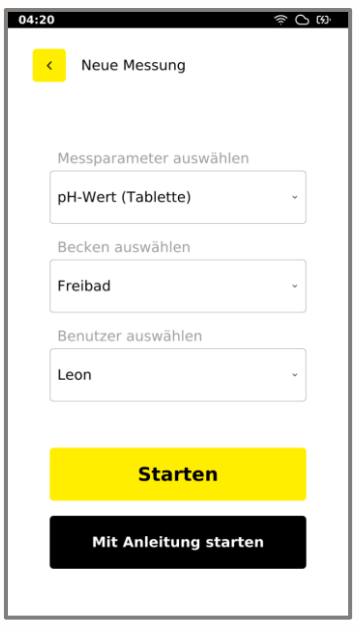

- 2. Wählen Sie anschließend Folgendes aus:
	- a. Den Messparameter, der ermittelt werden soll.
	- b. Das Becken, aus welchem die Wasserprobe entnommen wird.
	- c. Den Benutzer, der die Messung durchführt.
- 3. Um die Messung zu starten, haben Sie zwei Optionen:
	- a. Button "Starten":

Dieser Button startet den Profi-Modus. Sie starten direkt mit der Ermittlung der Nullmessung und können im nächsten Schritt bereits den Messwert ermitteln. Dieser Modus wird für geübte Nutzer empfohlen, die Routine bei der Durchführung der Handmessung haben und die einzelnen Schritte zur Durchführung kennen.

b. Button "Mit Anleitung starten":

Dieser Button startet eine Messung mit einer Schritt-für-Schritt Anleitung. Hier werden die einzelnen Arbeitsschritte ausführlich mit Textanweisungen und zugehörigen Bildanimationen dargelegt. Dieser Modus wird für Nutzer empfohlen, die nur wenig Routine bei der Durchführung einer Handmessung haben.

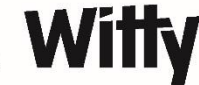

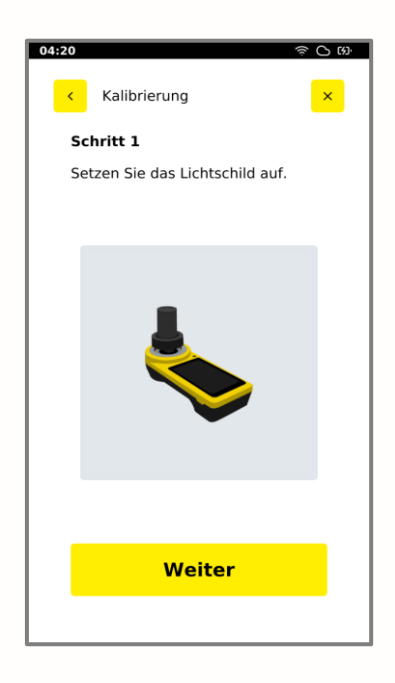

4. Nach der Messung wird Ihnen das Messergebnis angezeigt. Sie haben hier zusätzlich die Möglichkeit eine Notiz zur Messung zu hinterlegen, welche gemeinsam mit dem Messergebnis an mein.Schwimmbad übertragen wird.

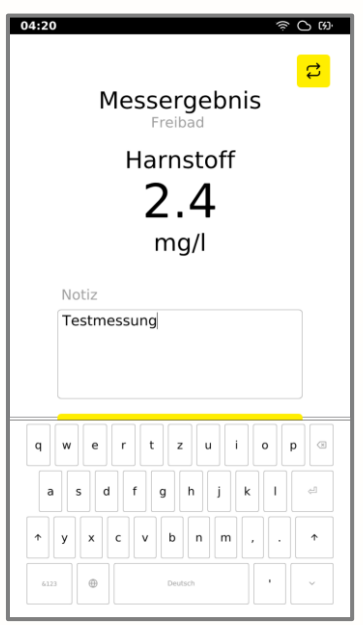

a. Drücken Sie auf "Speichern" um die Messung mit Ihrem mein. Schwimmbad Account zu synchronisieren.

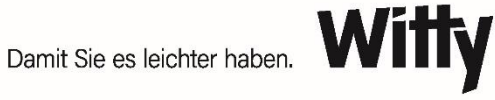

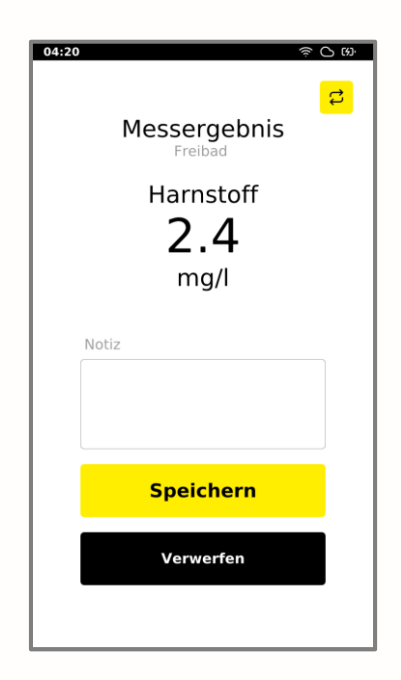

b. Drücken Sie auf "Verwerfen" um die Messung zu verwerfen. Hinweis: Falls Sie bestätigen, dass das Ergebnis Ihrer Messung verworfen werden soll, wird dieser Wert endgültig vom Gerät gelöscht und kann anschließend nicht wiederhergestellt werden.

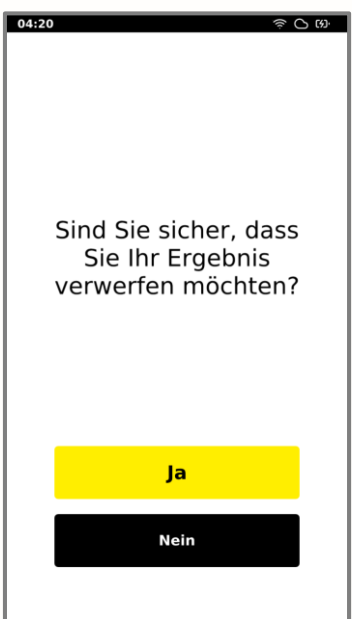

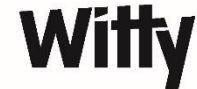

5. Besteht eine aktive WLAN-Verbindung, wird versucht, das Messergebnis mit mein.Schwimmbad zu synchronisieren. Sollten Sie keine aktive Verbindung haben, wird die Messung unter "Nicht sync. Messungen" gespeichert. Hier wird Sie so lange gespeichert, bis das Gerät wieder eine Internetverbindung herstellen kann. Das Gerät kann mehr als 5000 Messungen speichern, sodass ausreichend Speicherkapazität für nicht synchronisierte Messungen besteht.

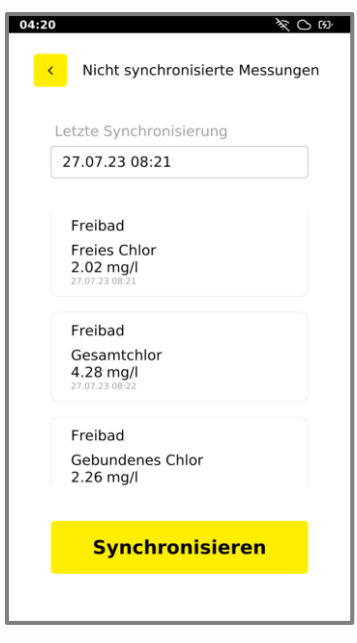

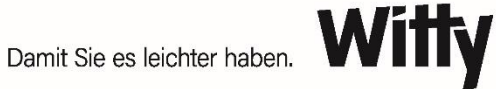

## <span id="page-14-0"></span>**6. Wo sehe ich meine Messungen in mein.Schwimmbad?**

Nach erfolgreicher Synchronisation finden Sie die Messungen in mein.Schwimmbad unter dem Menüpunkt "Photometer".

Wählen Sie hier das entsprechende Photometer aus.

Anschließend können Sie die letzten Einträge nach Tag, Woche, Monat oder Jahr filtern.

## <span id="page-14-1"></span>**7. Wie erhalte ich Updates?**

Sofern das Gerät eine Internetverbindung herstellen kann, wird in zyklischen Abständen nach neuen Updates gesucht.

Zudem haben Sie die Möglichkeit unter *Einstellungen->Geräteinformationen* manuell auf den Button "Auf Updates prüfen" zu klicken.

Laden Sie regelmäßig aktuell vorliegende Updates herunter, um immer über die neueste Software-Version mit aktuellen Funktionen zu verfügen.

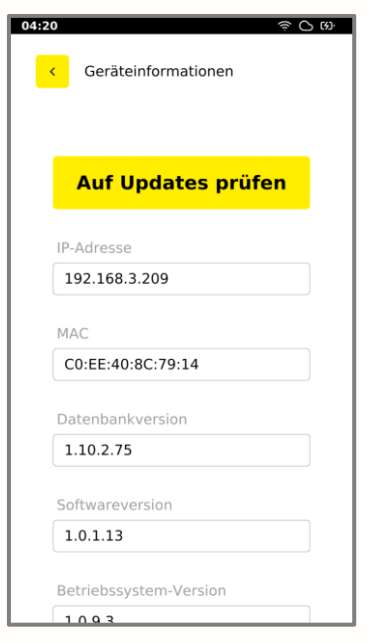

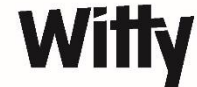

# <span id="page-15-0"></span>**8. Wie kann ich den Status meiner Synchronisation einsehen und manuell starten?**

Hier haben Sie zwei Möglichkeiten:

1. Unter "Nicht sync. Messungen" sehen sie den Zeitpunkt der letzten Synchronisation. Zudem haben Sie hier die Möglichkeit durch einen Klick auf "Synchronisieren" den Upload zu mein.Schwimmbad selbst zu starten.

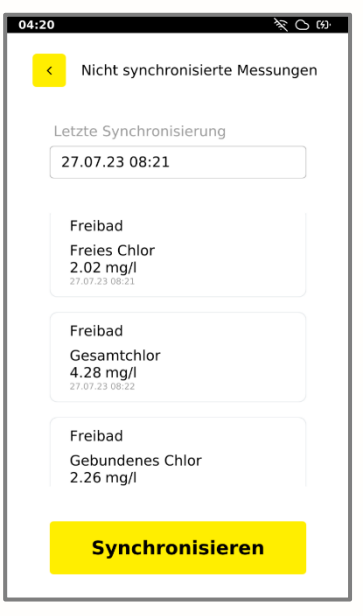

2. Unter Einstellungen -> Synchronisierung finden Sie ebenfalls den Zeitstempel und den Button "Synchronisieren", um den Upload zu mein. Schwimmbad manuell zu starten.

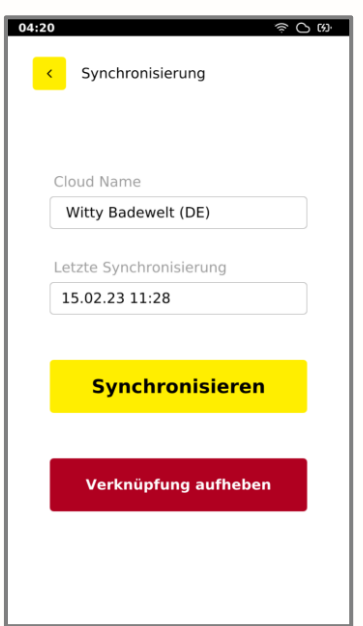

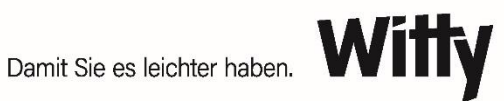

## <span id="page-16-0"></span>**9. Wie kann ich die Verknüpfung mit meinem Bad aufheben?**

Klicken Sie hier auf Einstellungen -> Synchronisierung und anschließend auf den Button "Verknüpfung aufheben". Das Gerät ist damit nicht mehr mit Ihrem mein. Schwimmbad Account verbunden und kann stattdessen beispielsweise mit einem anderen Account verknüpft werden.

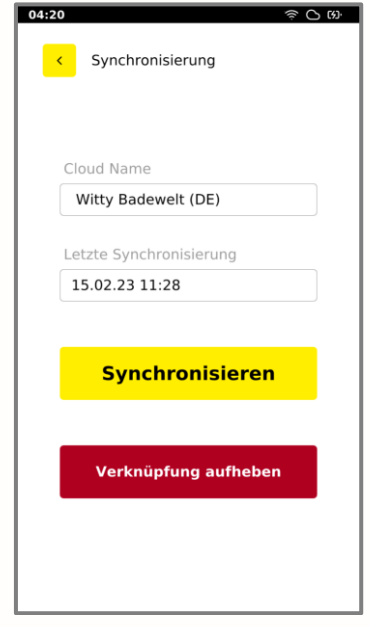

## <span id="page-16-1"></span>**10. Wie lade ich das Gerät?**

Witty-Analytic Connect verfügt über einen leistungsstarken Litium-Ionen-Akku, der mit dem mitgelieferten DC-Adapter plus USB-Kabel aufgeladen werden kann. Das Gerät kann grundsätzlich mit jedem USB-Ladeadapter und Kabel geladen werden. Wir empfehlen jedoch, das mitgelieferte Netzteil sowie Kabel zu verwenden, da das Gerät hiermit im Schnelllademodus geladen werden kann. Die schnellsten Ladeergebnisse erhalten Sie, wenn Sie das Ladegerät an das Witty-Analytic Connect anschließen, während das Gerät eingeschaltet ist. Schalten Sie das Gerät nach dem Einstecken zum Laden aus.

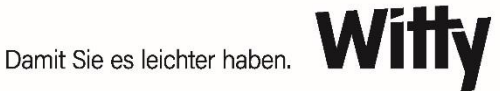

## <span id="page-17-0"></span>**11. Ausschalten des Gerätes**

Durch einen Druck auf die Power-Taste von circa 3 Sekunden wird folgender Bildschirm geöffnet:

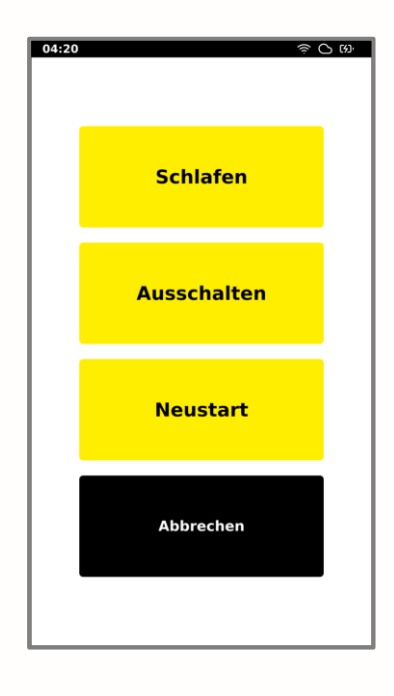

Hier haben Sie die Möglichkeit, das Gerät in den Schlafmodus zu versetzen, das Gerät auszuschalten oder einen Neustart durchzuführen. Um zum Hauptmenü zurück zu gelangen, drücken Sie auf "Abbrechen". Zusätzlich hierzu bietet das Gerät folgende Funktionen:

#### <span id="page-17-1"></span>**11.1. Schlafmodus**

Das Gerät schaltet sich nach 5 Minuten Inaktivität (das heißt ohne Displayeingabe) in den Schlafmodus. Alternativ kann das Gerät auch durch einen kurzen Druck auf die Power-Taste oder über das obige Optionsmenü und die Auswahl des Buttons "Schlafen" in den Schlafmodus versetzt werden. Unter dem Punkt "Bildschirm" in den Einstellungen können Sie die Schlafautomatik jederzeit aktivieren oder deaktivieren.

#### <span id="page-17-2"></span>**11.2. Ausschaltautomatik**

Das Gerät schaltet sich nach 30 Minuten Inaktivität (das heißt ohne Displayeingabe) vollständig aus. Die Ausschaltautomatik greift jedoch nicht, wenn sich das Gerät bereits im Schlafmodus befindet, da in diesem Zustand kein weiteres Signal zur Inaktivität gesendet werden kann. Unter dem Punkt "Bildschirm" in den Einstellungen können Sie die Ausschaltautomatik jederzeit aktivieren oder deaktivieren.

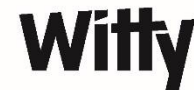

#### <span id="page-18-0"></span>**11.3. Notfall-Aus**

Bei Drücken der Power-Taste von 10 Sekunden, wird das Gerät komplett zurückgesetzt. Dies sollte nur im Notfall durchgeführt werden, da anschließend alle Einstellungen zurückgesetzt sind und das Gerät neu eingerichtet werden muss.

#### <span id="page-18-1"></span>**11.4. Empfehlung**

Für die beste Akkulaufzeit, lassen Sie das Display-Dimming aktiv (diese Funktion können Sie unter dem Punkt "Bildschirm" in den Einstellungen aktivieren oder deaktivieren) und schalten Sie das Gerät aktiv aus, wenn Ihre Messreihe abgeschlossen ist. Insbesondere über Nacht sollte das Gerät immer ganz ausgeschaltet werden, da der Schlafmodus sonst weiter Akku verbraucht.

#### Erfolgreich mit den Lösungen von Witty

Wir sind die Spezialisten rund um Hygiene. Unsere kompe-tenten Fachberater beraten Sie vor Ort und sorgen dafür, dass Sie immer die richtigen Produkte einsetzen und vor allem auch richtig anwenden.

#### Tipp:

- · Sicherheitsdatenblätter
- · Betriebsanweisungen
- · Bedienungsanleitungen

zu unseren Produkten finden Sie unter www.witty.eu sowie in Ihrer Kundenplattform mein. Witty.eu

#### Alles aus einer Hand: Witty-CTS plus

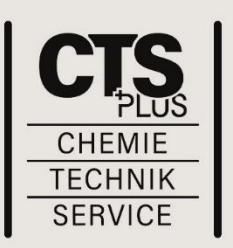

Ob Schwimmbad, Hotel oder Großküche:

Mit Witty-CTS plus bieten wir Ihnen eine wirtschaftliche Gesamtlösung an. Sie nutzen ein komplettes Leistungspaket zu einer festen Monatspauschale.

Witty-CTS plus - so geht Hygiene heute.

Witty GmbH & Co. KG Herrenrothstraße 12 - 16 D-86424 Dinkelscherben

Tel. +49 (0) 8292/999-0 Fax +49 (0) 8292/999-200 info@witty.de · www.witty.eu

Witty-Austria GmbH & Co. KG Metzgerstraße 54 · A-5020 Salzburg-Bergheim Tel. +43 (0) 662/42 41 48 · info@witty.at

Witty Vertriebs- und Controlling GmbH Kasernenstrasse 88 a · CH-9100 Herisau Tel. +41 (0) 71 / 344 95 64 · info@witty.ch

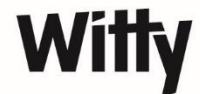